# **Xacti 業務用ウェアラブルカメラ クラウドサービス クイックガイド (契約編)**

**本クイックガイドは、Xacti クラウドサービスを利用するための契約について、 説明したものとなります。**

**V1.01c**

## **1:はじめに**

**・Xacti クラウドサービスを利用するには、ご契約が必要です。 ご契約の無い方は利用できません。お申込方法は[、ソリューションの導入と同時に](#page-2-0) [ご契約される場合\(クラウドサービス付きの導入の場合\)](#page-2-0)と、後から[Xacti](#page-3-0)  [クラウドサービスのみご契約される場合で](#page-3-0)、異なります。**

**・ご契約後、Xacti クラウドサービスにて画像をアップロードするには、 XactiViewerPro をご利用になられる(カメラを接続する)端末へ、 インストールする必要があります。インストールの方法は下記ページの 接続クイックガイドより、ご確認いただけます。**

**[https://xacti-co.com/support/quick-guide\\_connect/](https://xacti-co.com/support/quick-guide_connect/)**

**・ご契約後のXacti クラウドサービスの利用方法については、下記ページの 「Xacti クラウドサービス クイックガイド(アップロード編)」、および、 「Xacti クラウドサービス クイックガイド(視聴編)」をご確認ください。**

**[https://xacti-co.com/support/quick-guide\\_cloud/](https://xacti-co.com/support/quick-guide_cloud/)**

## <span id="page-2-0"></span>**2:申込からサービス使用開始までの流れ**

#### **-ソリューションの導入と同時にご契約される場合- (Xacti クラウドサービス付きの導入の場合)**

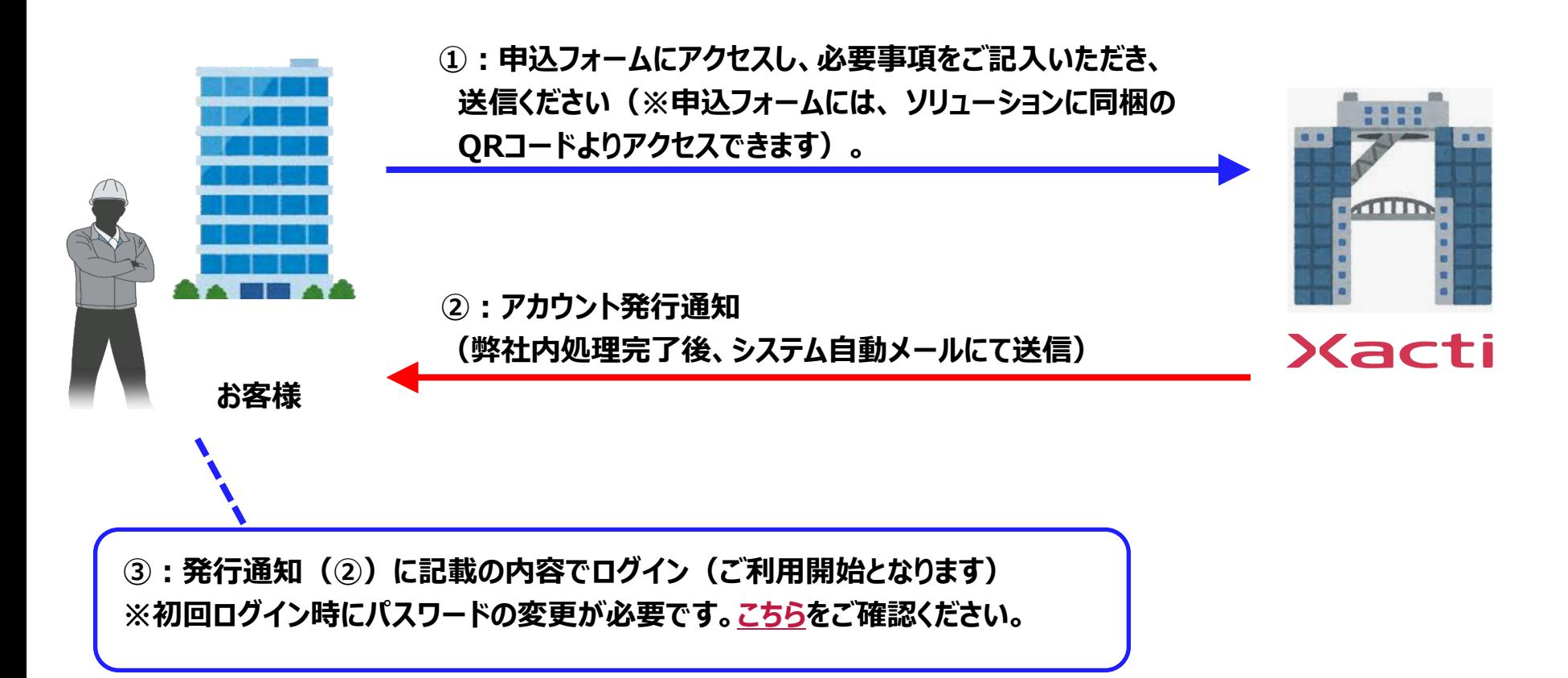

**※後からXacti クラウドサービスのみご契約される方は、次ページをご確認ください。**

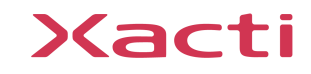

#### <span id="page-3-0"></span>**-後からXacti クラウドサービスのみご契約される場合-**

**①:申込希望の申し出 (弊社営業担当に連絡ください) ②:申込書の送付 (弊社営業担当より連絡いたします)**

**③:申込書記入後、送付 (メールで弊社営業担当宛てに送付ください)**

**④:アカウント発行通知**

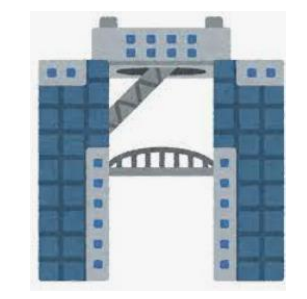

Xacti

**⑤:発行通知(④)に記載の内容でログイン(ご利用開始となります) ※初回ログイン時にパスワードの変更が必要です。[こちらを](#page-4-0)ご確認ください。**

**※ソリューションの導入と同時にご契約される方は、前ページをご確認ください。**

**(弊社内処理完了後、システム自動メールにて送信)**

## Xacti

**お客様**

# <span id="page-4-0"></span>**3:Xacti Cloud Managerのパスワード変更① 初回のみ**

### ✓ **アカウント登録通知メールからパスワードを変更する**

①アカウント追加時に登録した メールアドレスで通知メールを 宛先 確認する ②下記リンクから 登録日時 XactiCloudManagerを開く 企業アカウント名 商品戦略部テスト ユーザーID A00012 名前 ユーザーロール 監督者

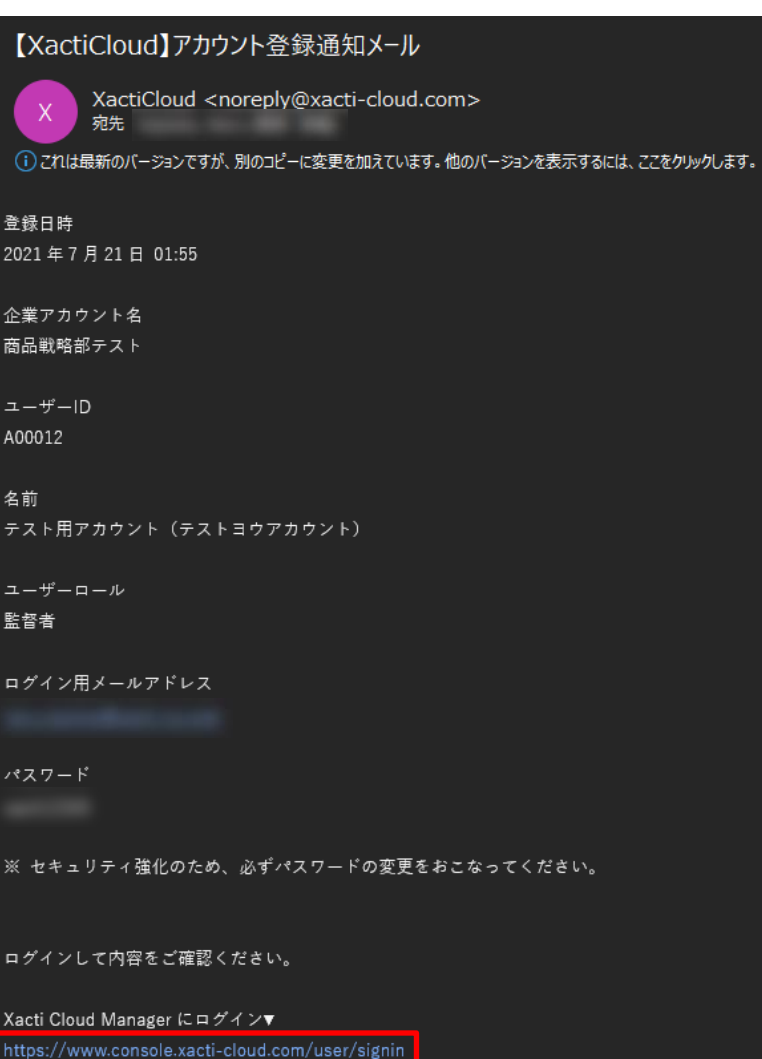

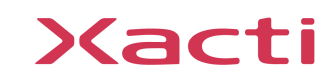

# **3:Xacti Cloud Managerのパスワード変更② 初回のみ**

#### ③登録通知メールに記載のアドレスとパスワードを入力する ④ログインする

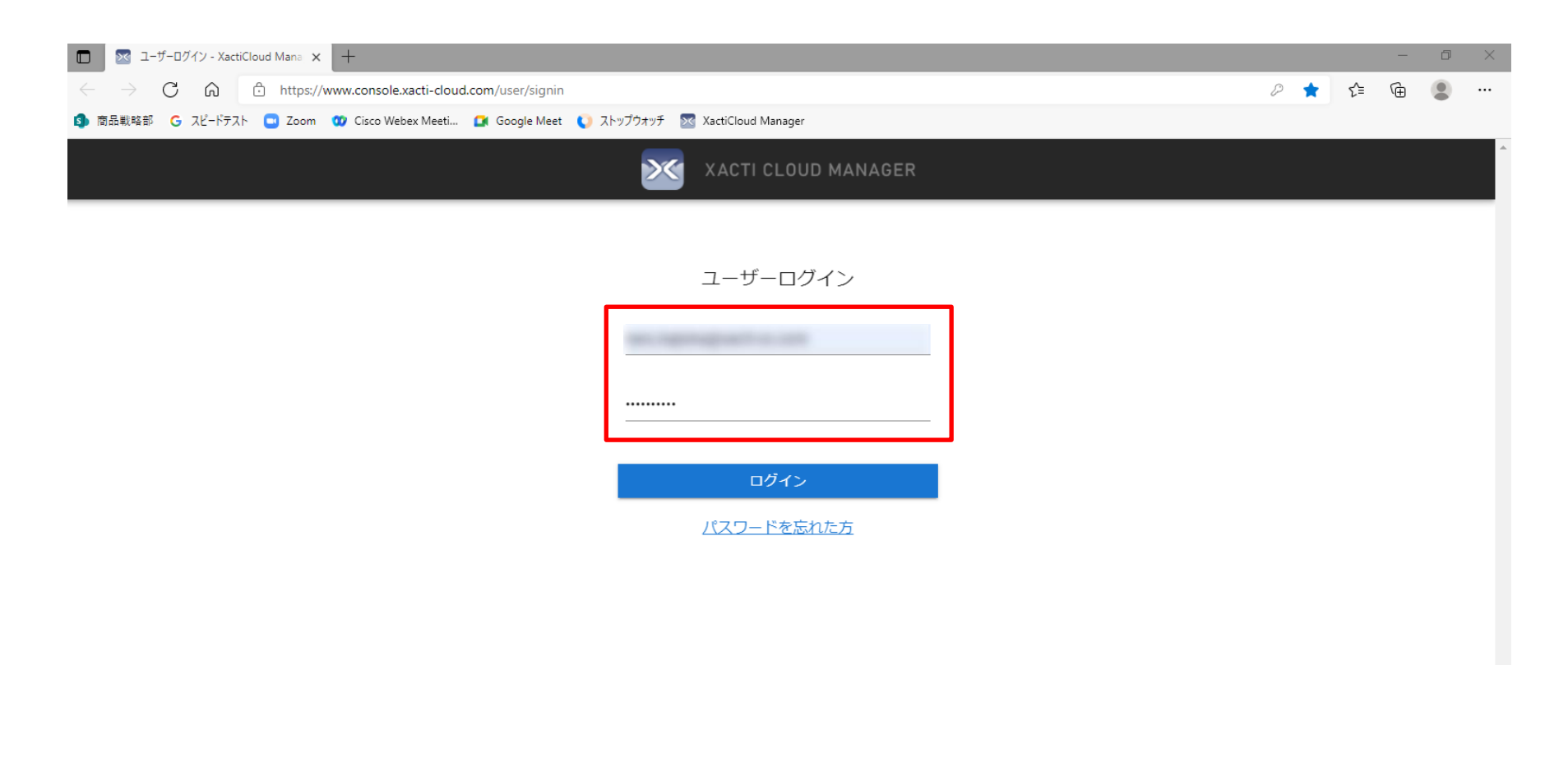

### Xacti

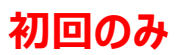

#### ⑤パスワードの変更を行う ⑥設定を保存する

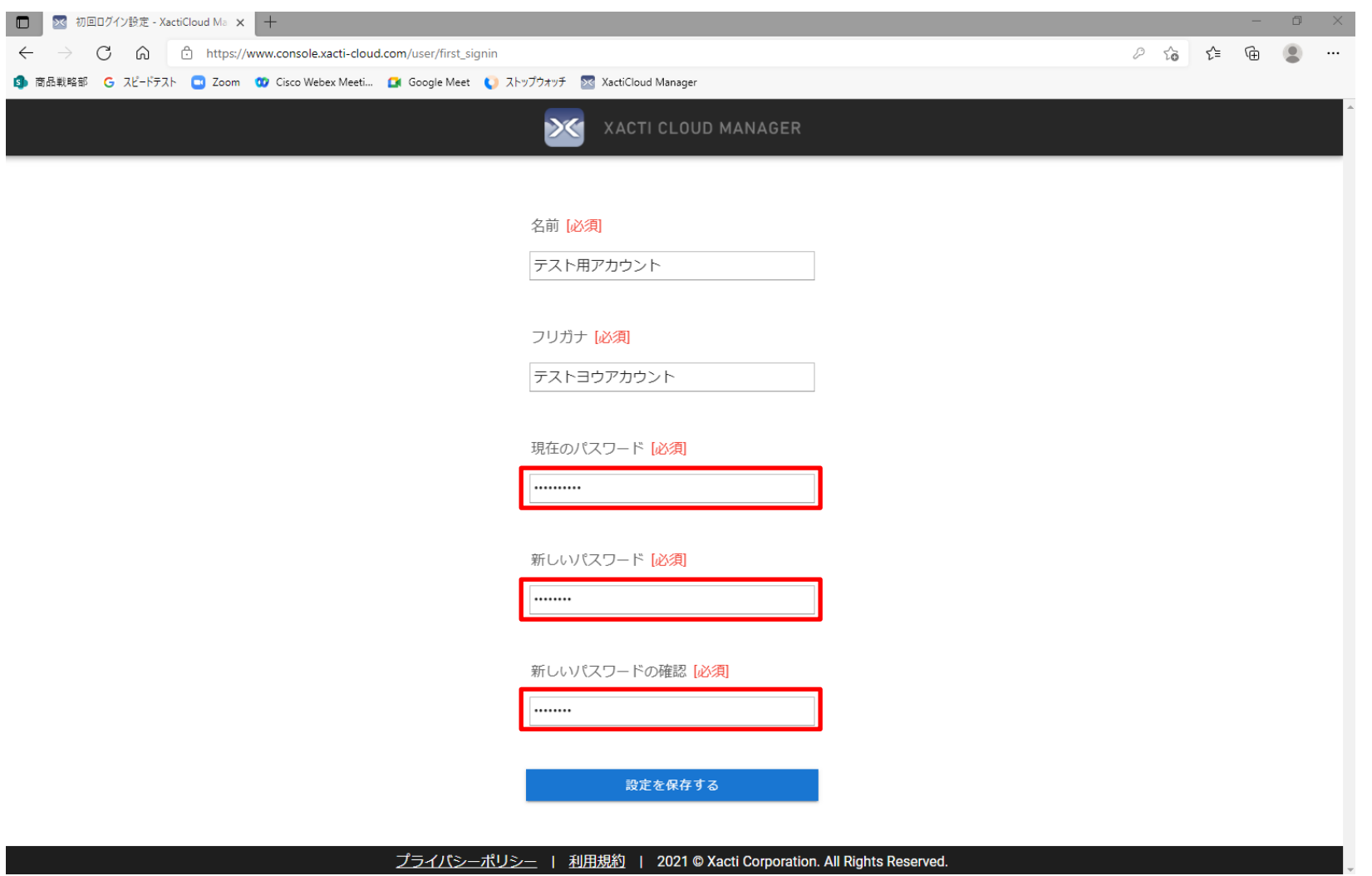

# **お問い合わせ**

- ✓ 製品の不備や、ご不明な点等ございましたら、恐れ入りますが以下までご連絡ください
- ✓ 株式会社ザクティ お問合せ先:support@xacti-co.com

# Xacti

#### 高度な映像技術の提供を通じて、皆さんの課題を解決します